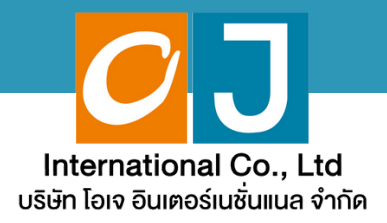

# **คู่มืคู่ อสำ หรับ รั เข้า ข้ ร่ว ร่ มประชุม ชุ และลงคะแนน**

# **สำ หรับ รั ผู้รัผู้บ รั มอบฉัน ฉั ทะ และใช้ง ช้ านผ่า ผ่ น Smartphone หรือ รื Tablet**

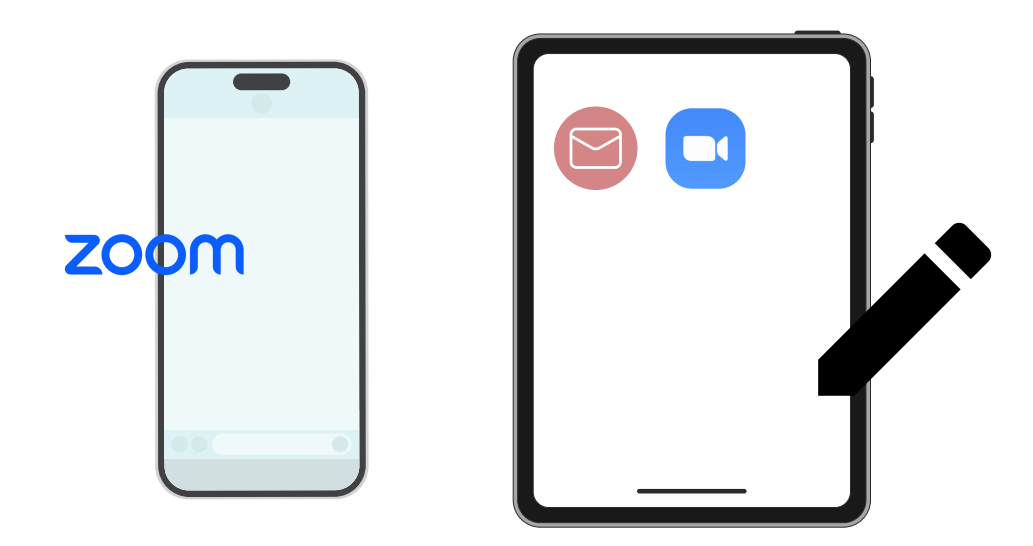

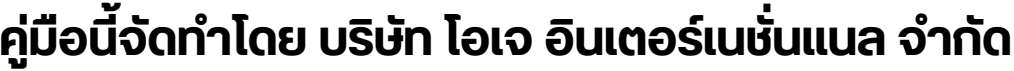

**ห้าห้มมิใมิห้นำห้ นำไปใช้ต่ช้ อต่ โดยไม่ไม่ ด้รัด้บรั อนุญนุ าต มีปัมีญปั หาทางเทคนิคนิ กรุณรุ าติดติต่อต่ Hot Line: 02-079-1811 วันวั จันจั ทร์-ร์ศุกศุ ร์ เวลา 08.30 – 17.30 น.**

# **สารบัญ**

 **ขั้นขั้ ตอนการรับรั ข้อข้ มูลมู เพื่อ อเขารวมบระชุม ผ่านทางอเมล การรับรั ชมการประชุมชุ ผ่าผ่ นระบบ E-Meeting วิธีวิกธี ารถามคำ ถาม การลงคะแนนเสียสีง ผ่าผ่ นระบบ E-Voting**

 $\overline{\textbf{05}}$  กรณีที่การประชุมนี้มีสองภาษา (ใช้ล่าม)

**คู่มืคู่ อมืนี้จั นี้ ดจั ทำ โดย บริษัริ ษัท โอเจ อินอิ เตอร์เร์นชั่นชั่ แนล จำ กัดกั**

**ห้าห้มมิใมิห้นำห้ นำไปใช้ต่ช้ อต่ โดยไม่ไม่ ด้รัด้บรั อนุญนุ าต มีปัมีญปั หาทางเทคนิคนิ กรุณรุ าติดติต่อต่ Hot Line: 02-079-1811 วันวั จันจั ทร์-ร์ศุกศุ ร์ เวลา 08.30 – 17.30 น.**

# **01 ขั้นขั้ ตอนการรับรั ข้อ ข้ มูล มู เพื่อ พื่ เข้า ข้ ร่ว ร่ มประชุม ผ่า ผ่ นทางอีเ อี มล์**

#### **ขั้นขั้ ตอนที่ 1ที่**

เมอเอกสารเดรบการตรวจสอบยนยนตวตนจากบริษัทแลว ผูรบมอบฉนทะจะ เดรุบอเมลจาก E-Meeting Service ซึ่งจะจัดสิ่งโดยบริษัท เอเจ อนเตอร์ เนชนแนล จากด (<u>e-agm@ojconsultinggroup.com)</u> ระบุห<sub>่</sub>วเรอง เปนชอยอ หลักทรัพย์

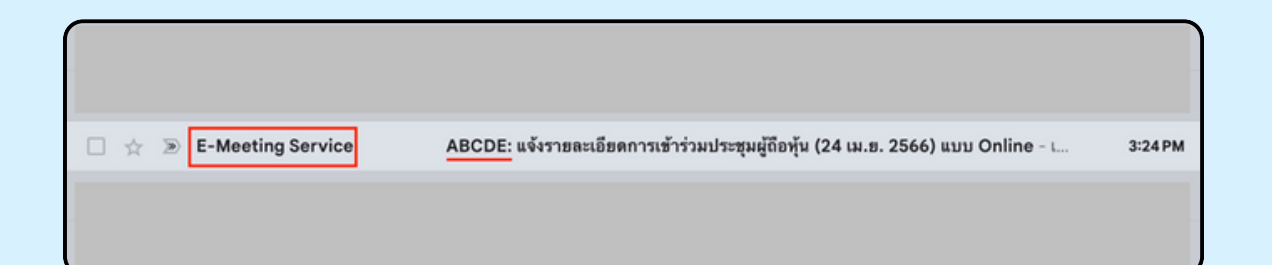

#### **ขั้นขั้ ตอนที่ 2ที่**

เปิดอเมลิดงกลาว กุรุณาตรวจสอบ ชอ และนามส์กุล, วนและเวลาทิทาน สามารถกด Link เพอเขารวมประชุม และรบทราบการเตรยมขอมูลเพอเชเน ิการเขารวมประชุม ขอมูลทตองเตรยมเดแก เลขทบตรประชาชนและเบอร โทรศัพท์มือถือของผู้รับมอบฉันทะ

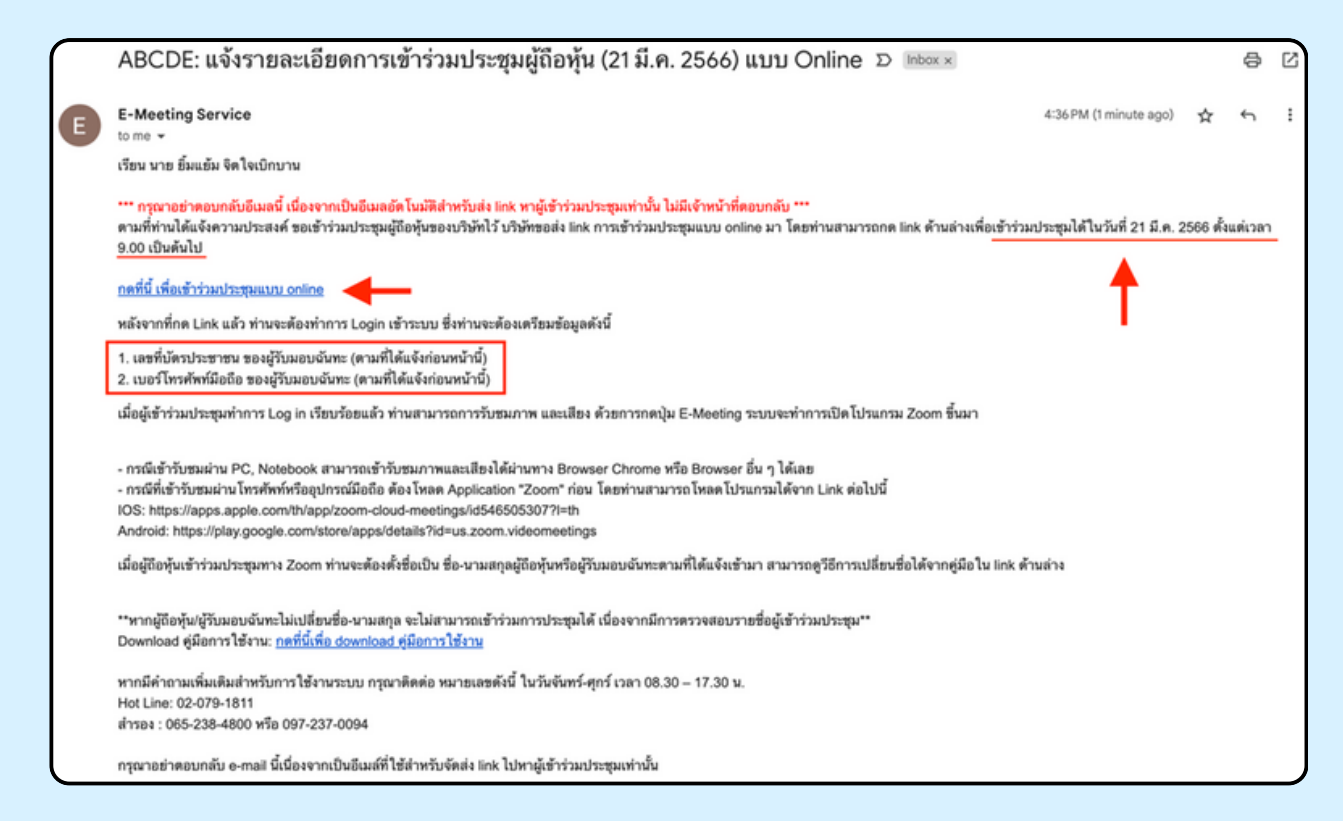

#### **ขั้นขั้ ตอนที่ 3ที่**

แมอดง วนและเวลาที่กำหนด เหกิดที่ "กดุทนเพอเขารวมบระชุมแบบ online" เพื่อ เปิด Web Browser ระบบจะเหกรอกเลขที่บัตรบระชาชน และ เบอร์เทรศัพทมอดอ งองผูรบมอบฉนทะ จากนนเสเครองหมายถูกเพอยอมรบงอตกลงเงอนเงเนการ เข้าร่วมประชุม และกดปุ่ม "ลงทะเบียนเข้าร่วมประชุม"

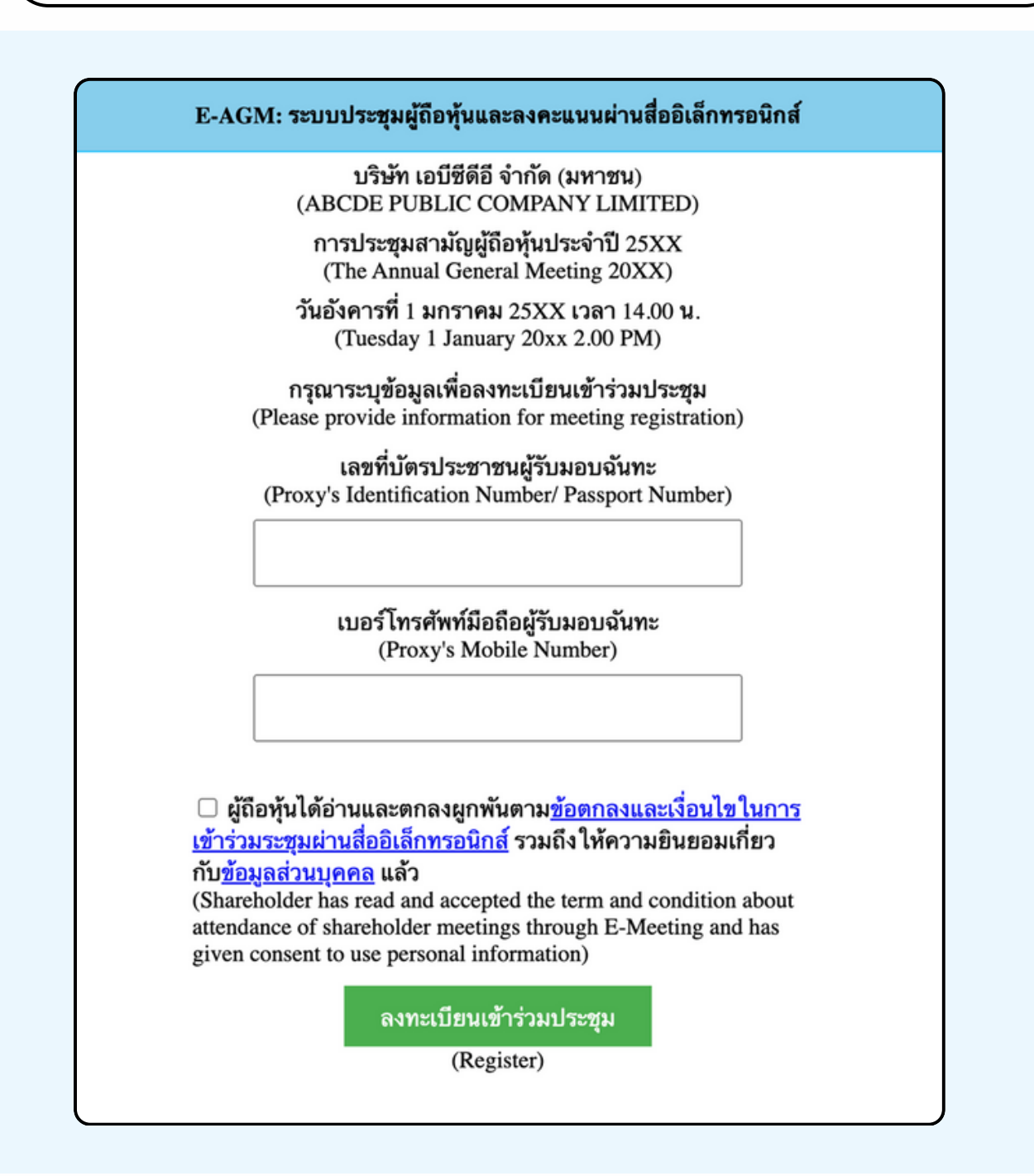

**"ระบบยังไม่เปิดให้เข้าร่วมประชุมแบบ online" กรณีที่ผู้ถือหุ้น กดเข้า LINK ก่อนเวลาที่กำ หนด ระบบจะแจ้งว่า** **ขั้นขั้ ตอนที่ 4ที่**

ตรวจสอบขอมูลชอ นามสกุล และจานวนหุ้นของผูมอบฉนทะ จากนนกดบุม "ยนยนเขารวมบระชุม" เพอเขารวมบระชุม

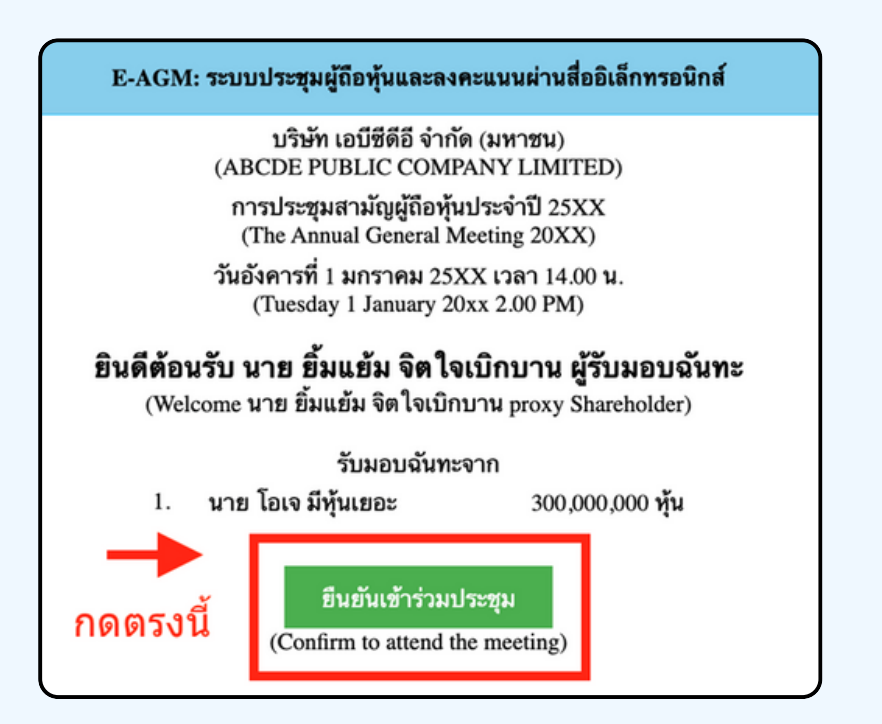

**ขั้นขั้ ตอนที่ 5ที่**

เมอเขารวมประชุมแลว จะมีปุ่มเหเลอก 2 ปุ่มคอ **E-Meeting** และ **E-Voting** (ตามรูปด้านล่าง)

E-AGM: ระบบประชุมผู้ถือหุ้นและลงคะแนนผ่านสื่ออิเล็กทรอนิกส์

บริษัท เอบีซีดีอี จำกัด (มหาชน) (ABCDE PUBLIC COMPANY LIMITED)

การประชุมสามัญผู้ถือหุ้นประจำปี 25XX (The Annual General Meeting 20XX)

วันอังคารที่ 1 มกราคม 25XX เวลา 14.00 น. (Tuesday 1 January 20xx 2.00 PM)

### ้ยินดีต้อนรับ นาย ยิ้มแย้ม จิตใจเบิกบาน ผู้รับมอบฉันทะ

(Welcome นาย ยิ้มแย้ม จิตใจเบิกบาน proxy Shareholder)

รับมอบฉันทะจาก

นาย โอเจ มีหุ้นเยอะ 1.

300,000,000 หุ้น

**E-Meeting** 

E-Voting

#### **ขั้นขั้ ตอนที่ 6ที่**

กดบุม "E-Meeting" เพอเขาชมระบบภาพและเสียงสดจากทบระชุม ผ่าผ่ นโปรแกรม E-Meeting

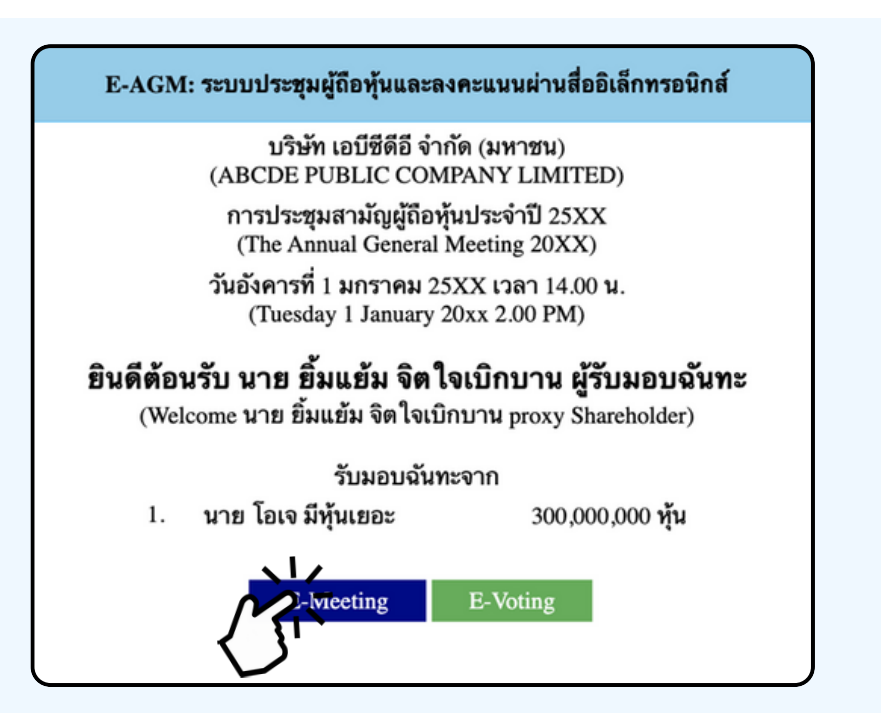

**ขั้นขั้ ตอนที่ 7ที่**

กดบุม "E-Voting" เพอลงคะแนนเนแตละวาระการประชุมผาน Web Browser

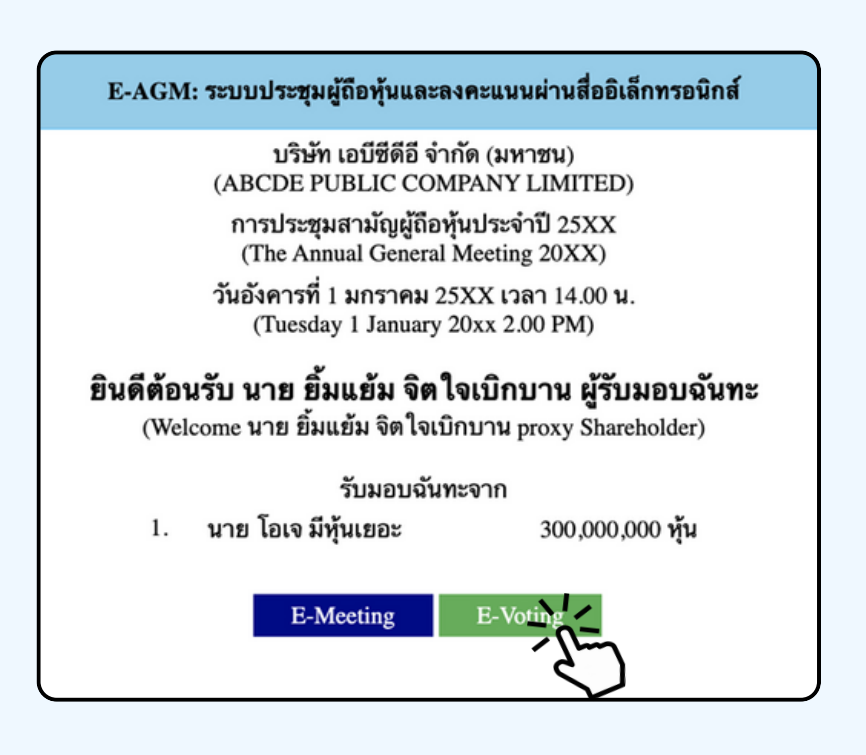

#### การเชงาน E-Meeting (เมอกดบุม E-Meeting จาก Browserหลก)

การเชงาน E-Meeting บนอุปกรณ์มอดอ ทานจะตองตดตง เปรแกรม Zoom Meeting บนอุบกรณ์ของท่านกอนเขารวมประชุม E-Meeting ซึ่ง สามารถเขาเป ดาวนเหลดแอพพลเคชนบน Smart Phone เดตามงอมูลดานลาง

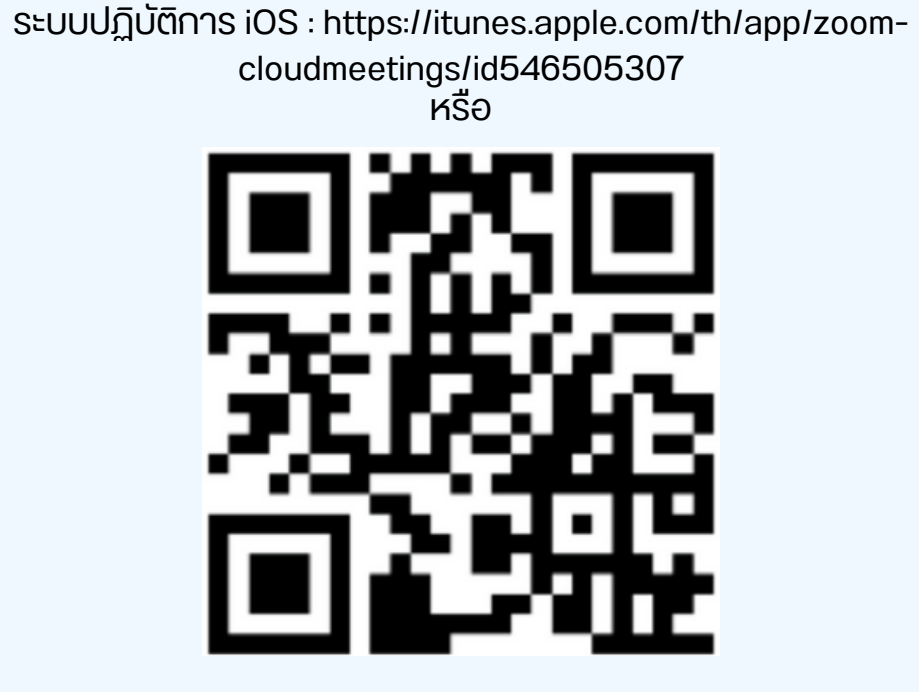

สแกน QR Code ZOOM Cloud Meetings สำหรับ iOS

ระบบปฏิบัติการ Android : <u>ระบบปฏิบัติการ iOS :</u> [https://itunes.apple.com/th/app/zoom-cloudmeetings/id546505307](https://play.google.com/store/apps/details?id=us.zoom.videomeetings)

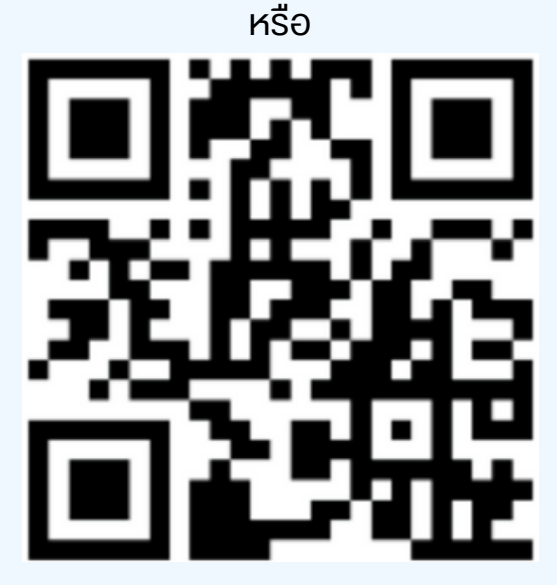

สแกน QR Code ZOOM Cloud Meetings สำหรับ Android

เมอผู้เขารวมบระชุมจะเขารวม E-Meeting กรุณูากดุบุม "E-Meeting" จาก Web Browser หลักตามรูบดานลาง

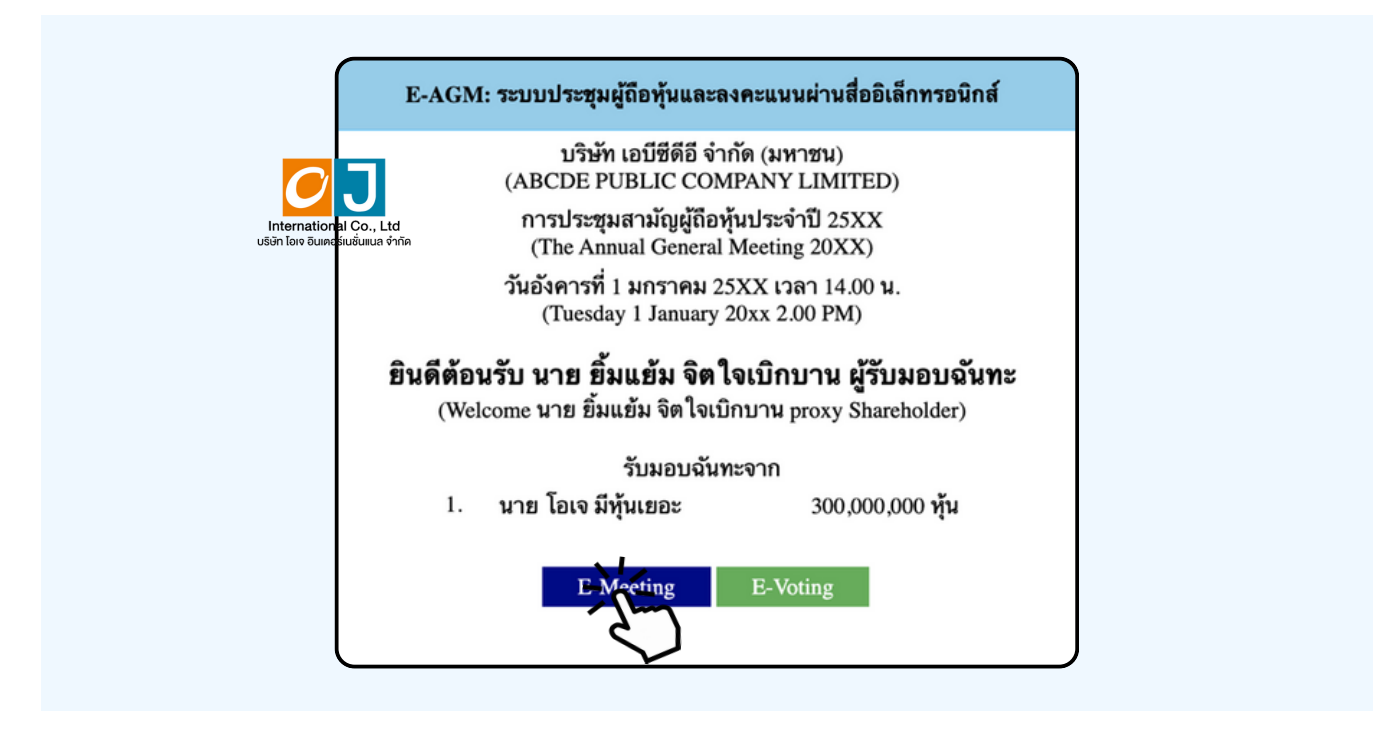

อุปกรณ์ของท่านจะสอบถามว่าต้องการ เปิด Zoom ใช่หรือไม่ ให้กดเปิดแอพพลิเคชั่น Zoom จาก นนเสีชอ นามส์กุลผู้เขารวมประชุม จากนนกด Continue ตามรูปดานลาง (ผูกอหุ่นเปนบุคคลธรรมดา เหกรอกชอนามสกุล ของเจาของหุน กรณทผูกอหุนเปนนตบุคคล ี่ เหกรอกชอนตบุคคล)

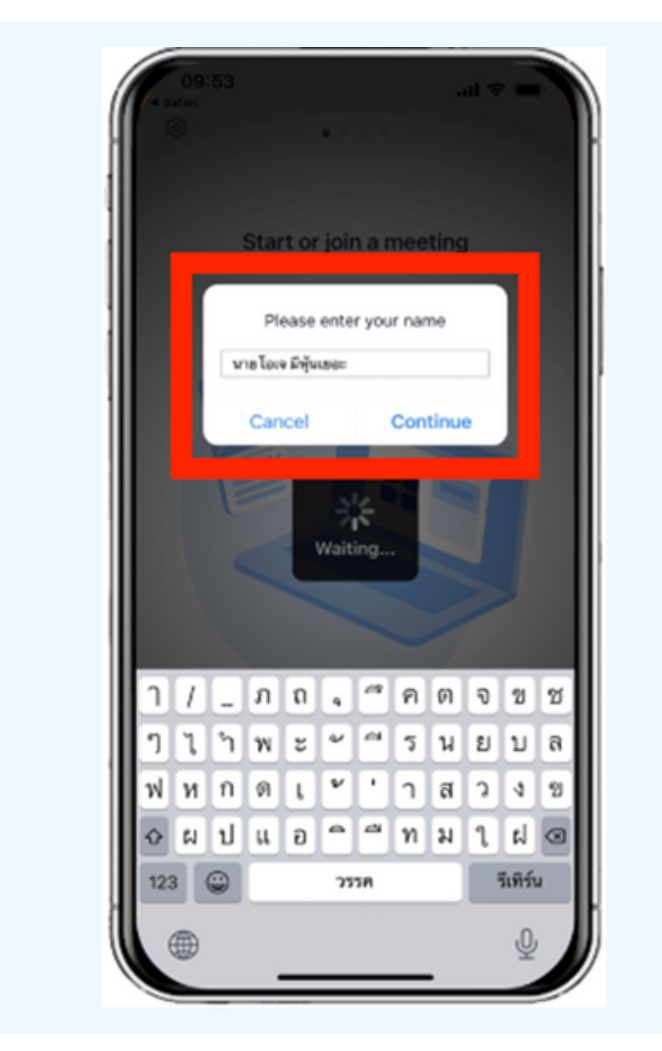

#### อนุญาตให้ Zoom เข้าถึงอุปกรณ์ของท่าน ตาม 2 รูปด้านล่าง

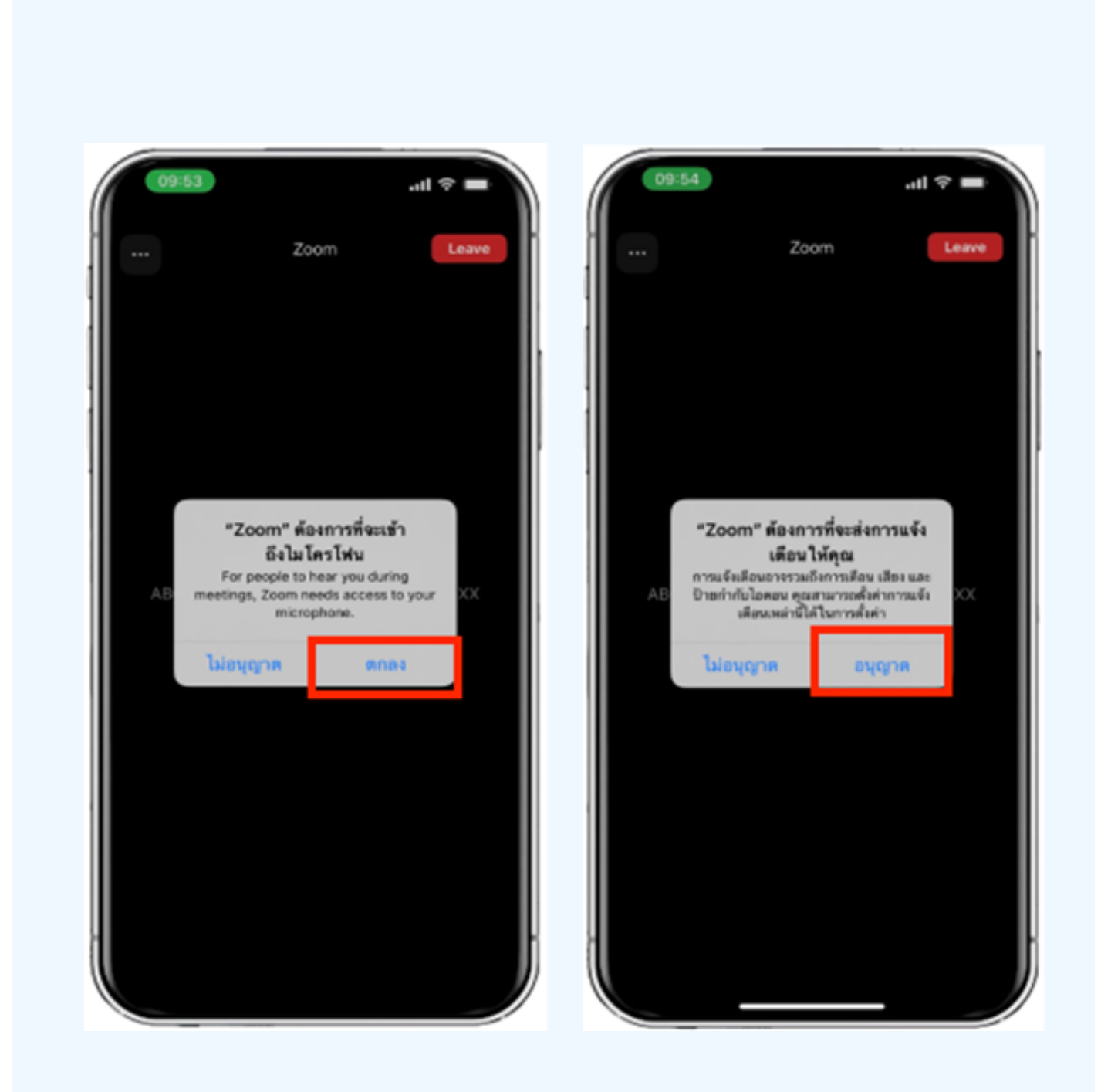

#### ข้อความ "The host will let you in soon" จะแสดงขึ้นตามรูปด้านซ้าย กรุณารอเจาหนาทตรวจสอบขอมูล

#### เมอเขา E-Meeting เดสมบูรณ จะแสดงตามภาพดานขวา

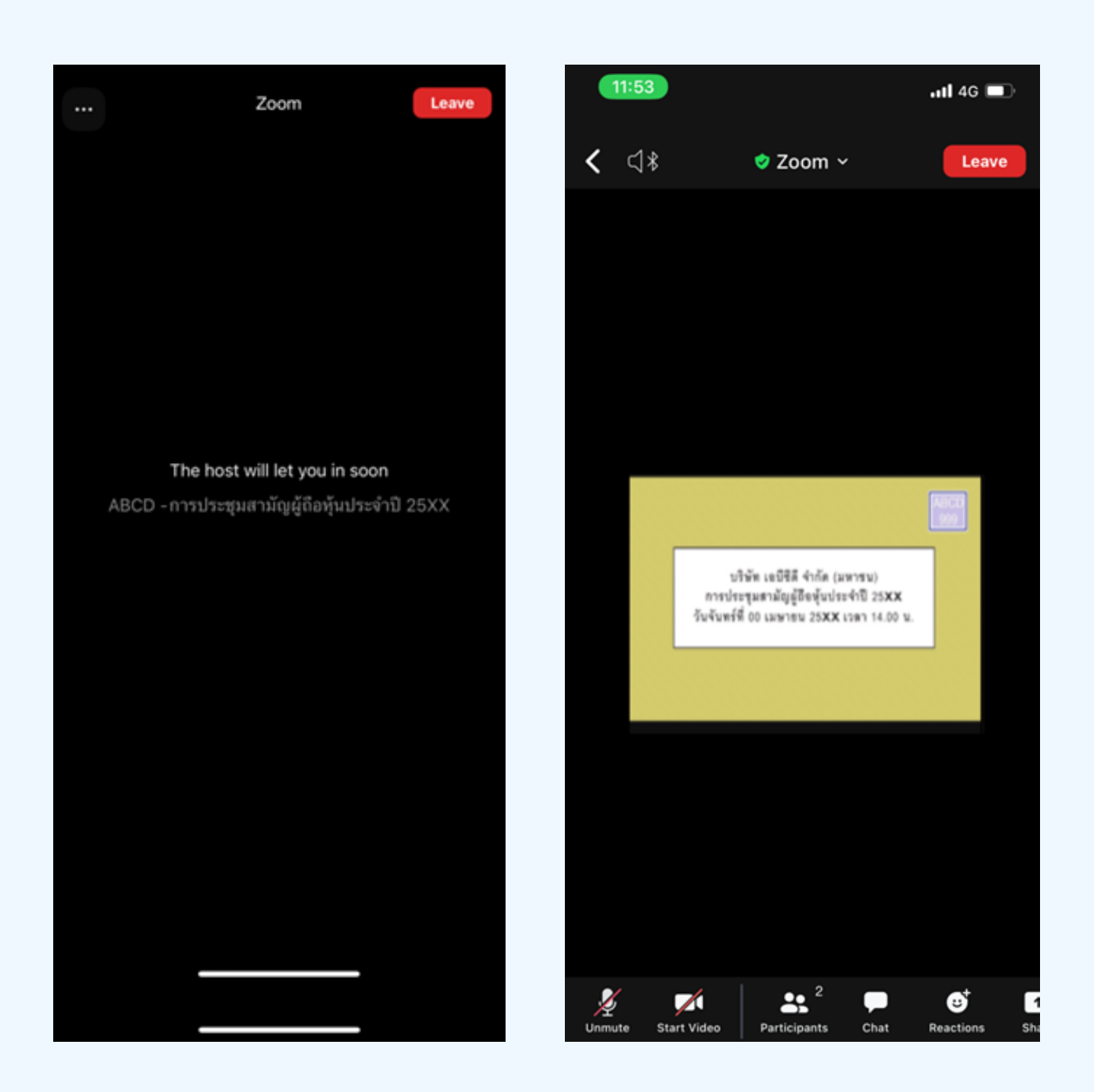

### **03 วิธีวิการถามคำ ถาม**

#### **การยกมือมืสามารถทำ ได้เด้มื่อ มื่ ผู้ดำผู้ ดำเนินนิการประชุมชุ เปิดปิ โอกาส ให้สห้ อบถาม โดยมีวิมี ธีวิดัธี งดั ต่อต่ ไปนี้**

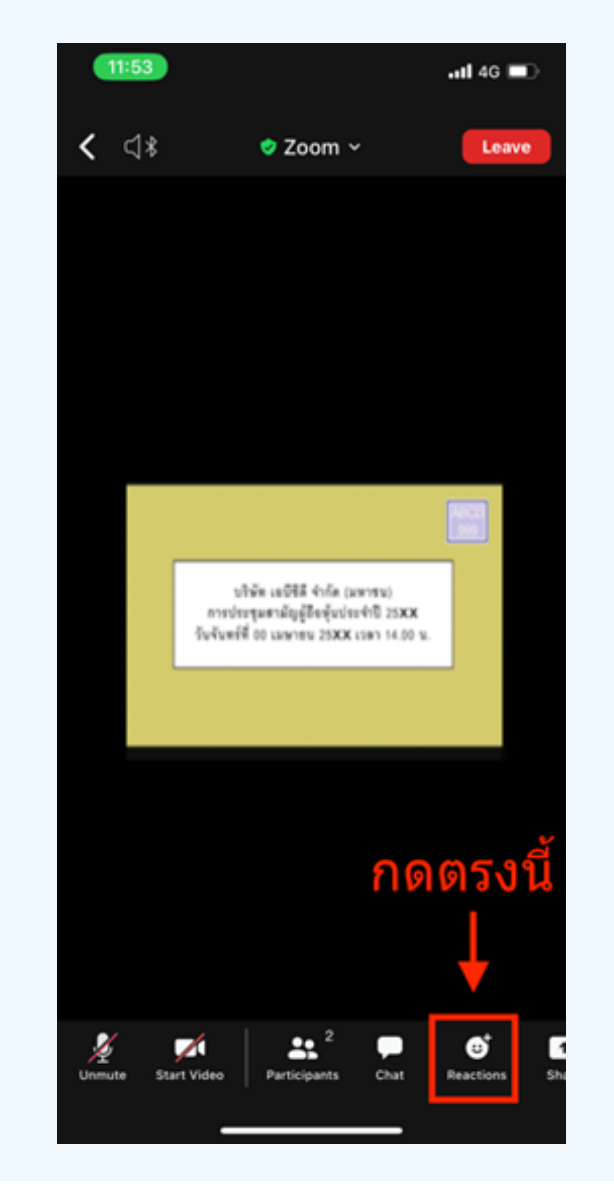

การสอบถามผ่านระบบบเสียง 1. กดไปที่ปุ่ม "Reaction" ตามรูปด้านบน

2.ให้บัญบุบ "Raise Hand" เพอเปนทาร ยกมองนเหเจาหนาทคอบคุมการประชุม เหน

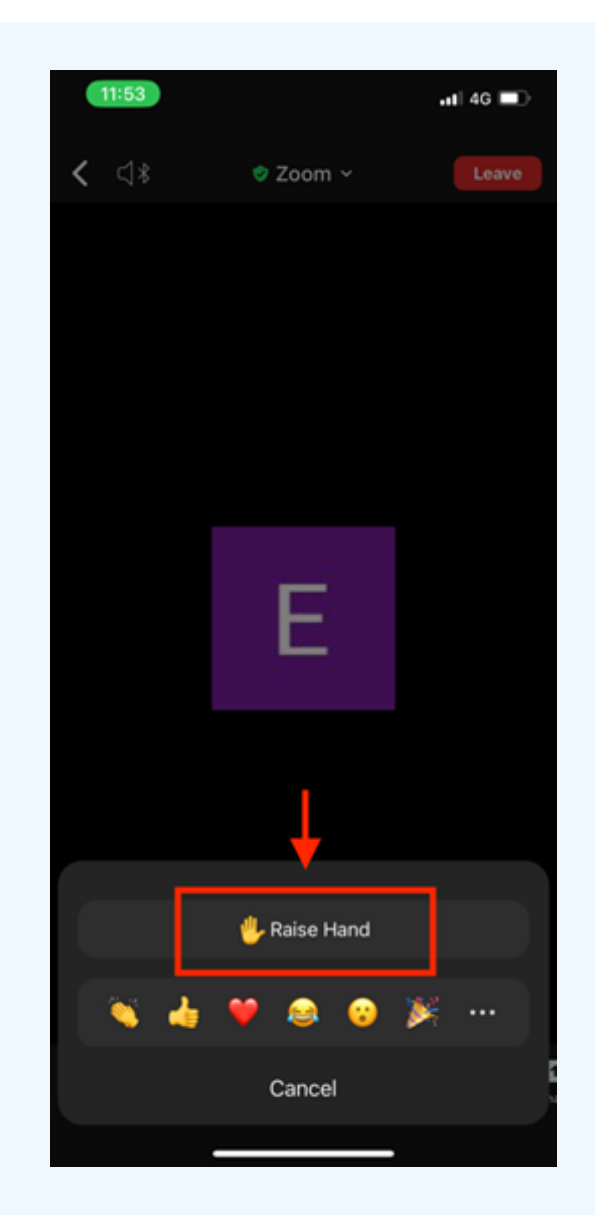

3. รอจนกวาเจาหน้าทจะเบดเมิเครเพนเหลือบด้าม ฝูเขารวมบระชุมเมลามารถเบิดเมเครเพนเพื่อ ทาการพูดเองเด เมอเจาหนาทเบดเมเครเพนเหแลว จะแสดงตามรูบดานลาง เหกด "Unmute." เพอสอบถามทางเสยง

4.เมอโมโครโฟนขนตามรูปดานขวา หมายความวาทานสามารถสอบถามทางเสยงโด

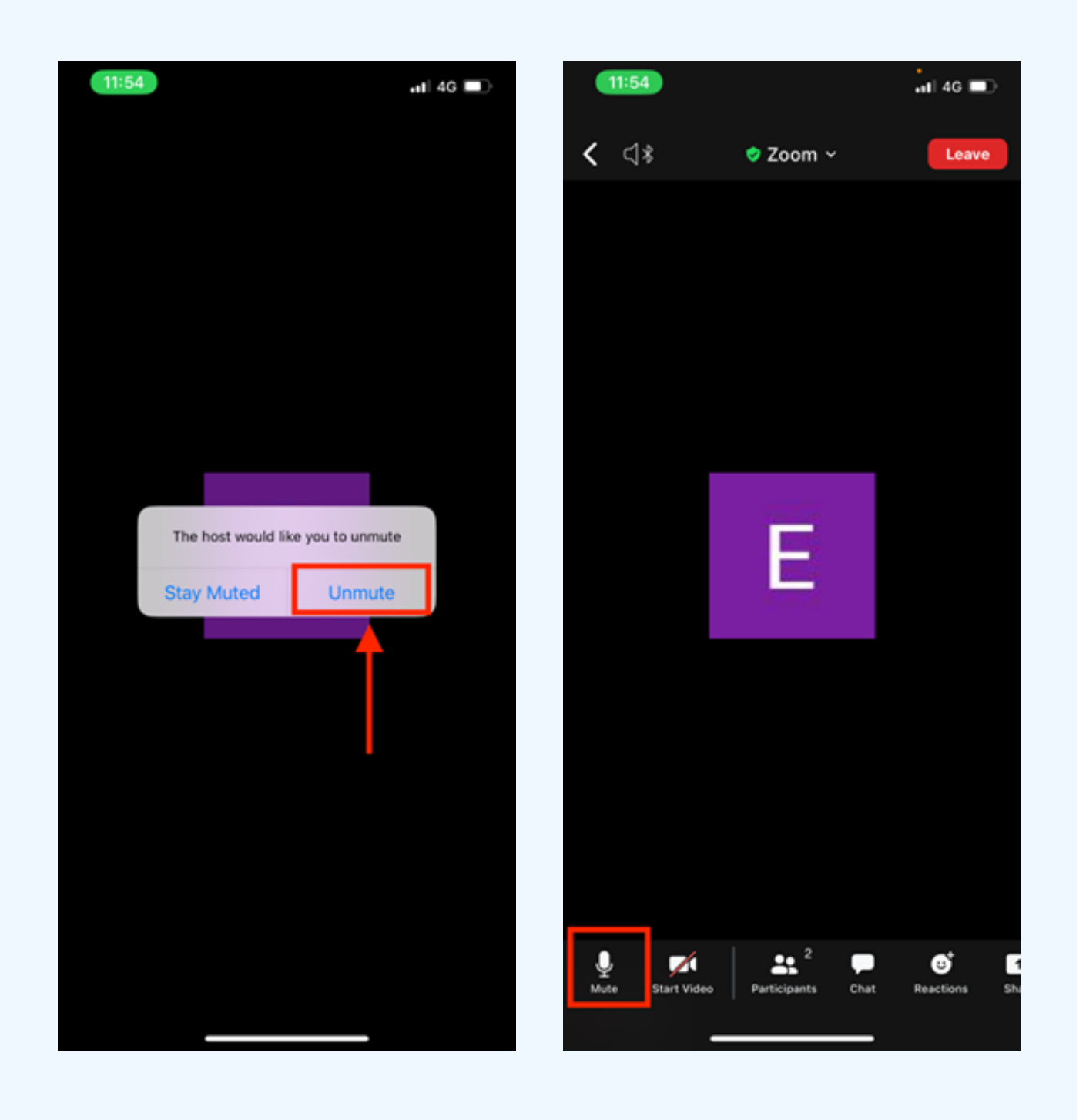

เมื่อสอบถามเสร็จให้กด "ไมโครโฟน" (ตามรูปซ้ายมือ) เพื่อปิดไมโครโฟน ของท่าน เมื่อท่านปิดไมโครโฟนได้สำ เร็จจะแสดงตามรูปขวามือ

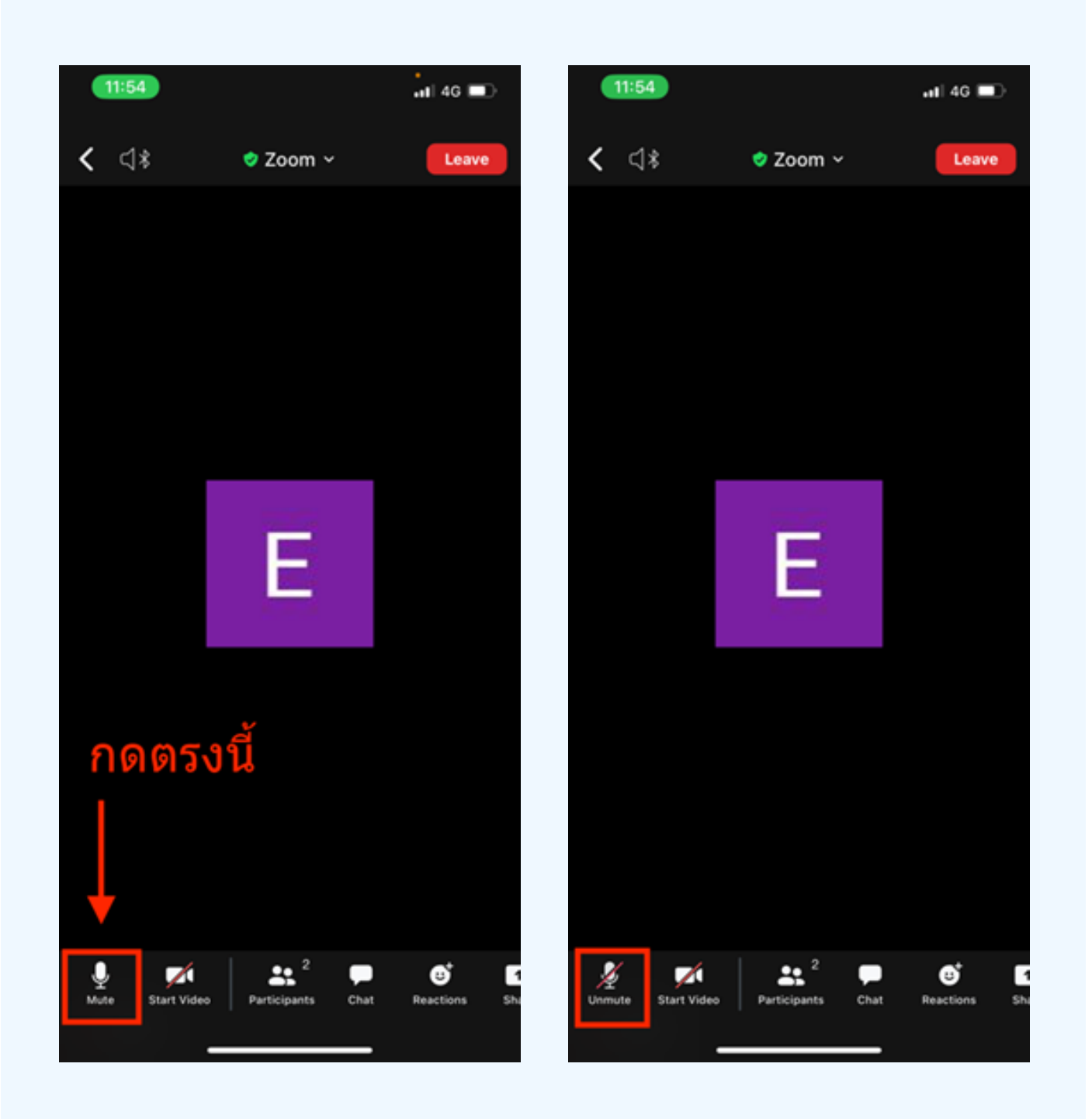

### กดปุ่ม Reaction และกดปุ่ม Lower hand เพื่อเอามือลง ตามรูปด้านล่าง

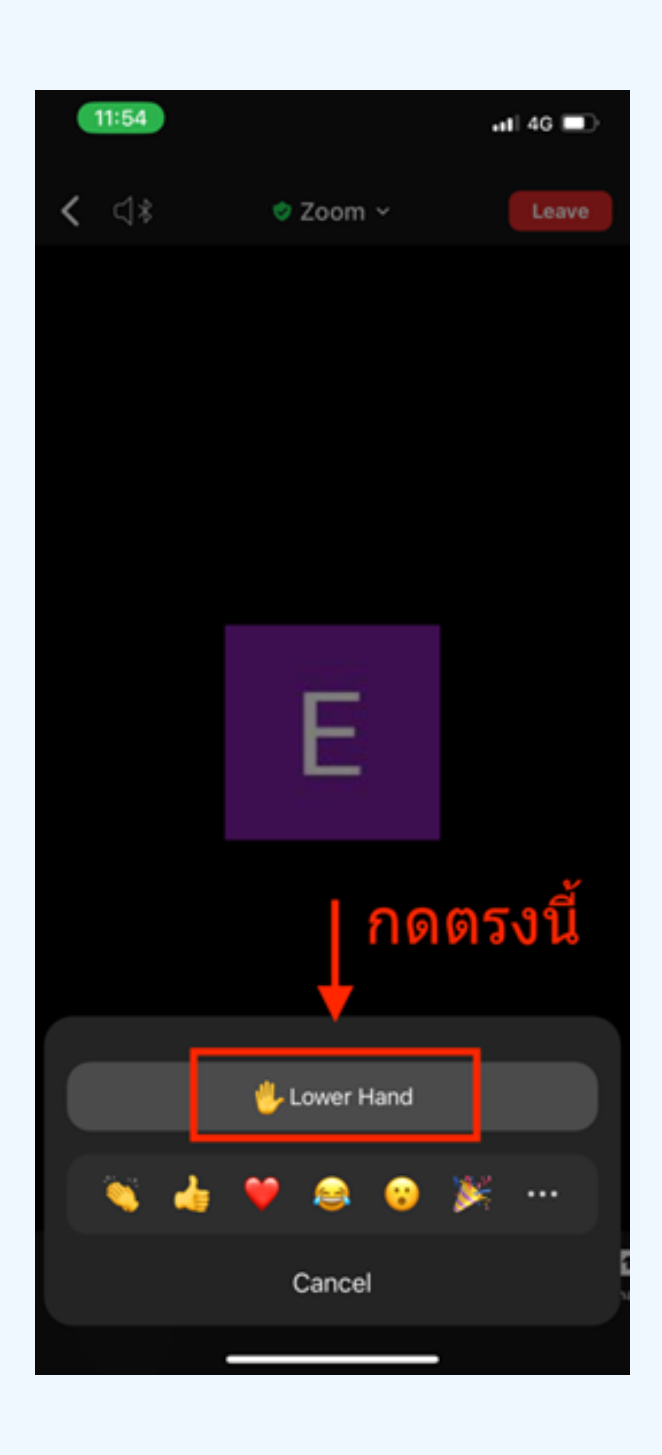

## **กรณีที่ ณี ผู้ ที่ ถืผู้ อ ถื หุ้นหุ้ ต้อ ต้ งการสอบถาม โดยการส่ง ส่ ผ่า ผ่ นข้อ ข้ ความ สามารถทำ ได้ดั ด้ งดั นี้**

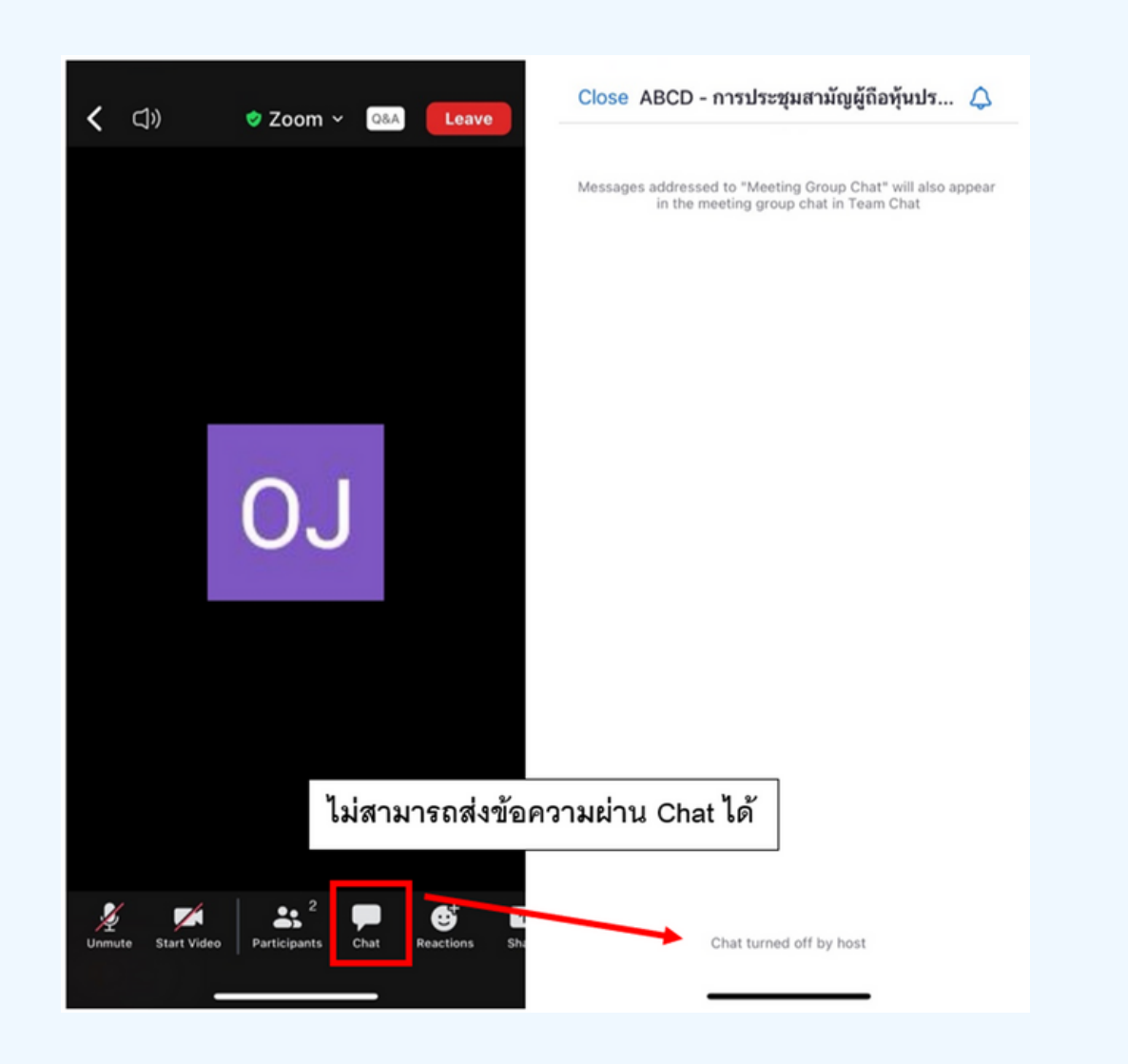

ในการประชุมผานสออเลกทรอนกสทานจะไม่สามารถสงุ่งอความผ่าน ช่องแชทปกติได้ และจะไช Q&A ในการส่งคาถามแทน เพอไหเจาหนาท ทุกคนเห็นข้อความของท่าน

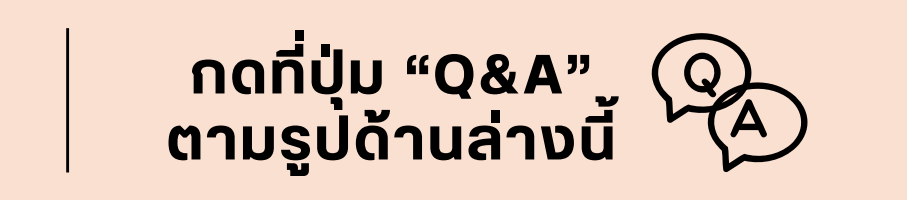

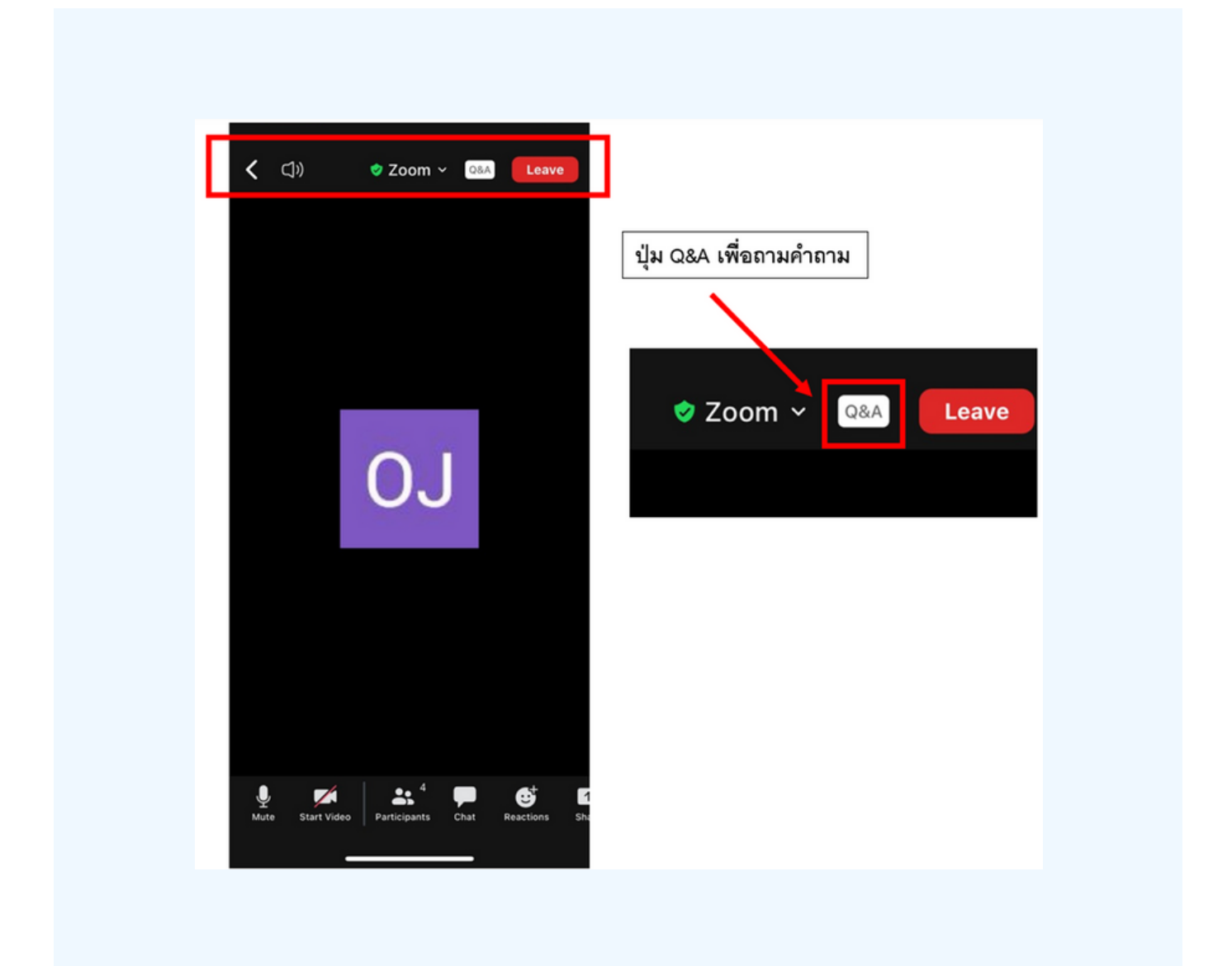

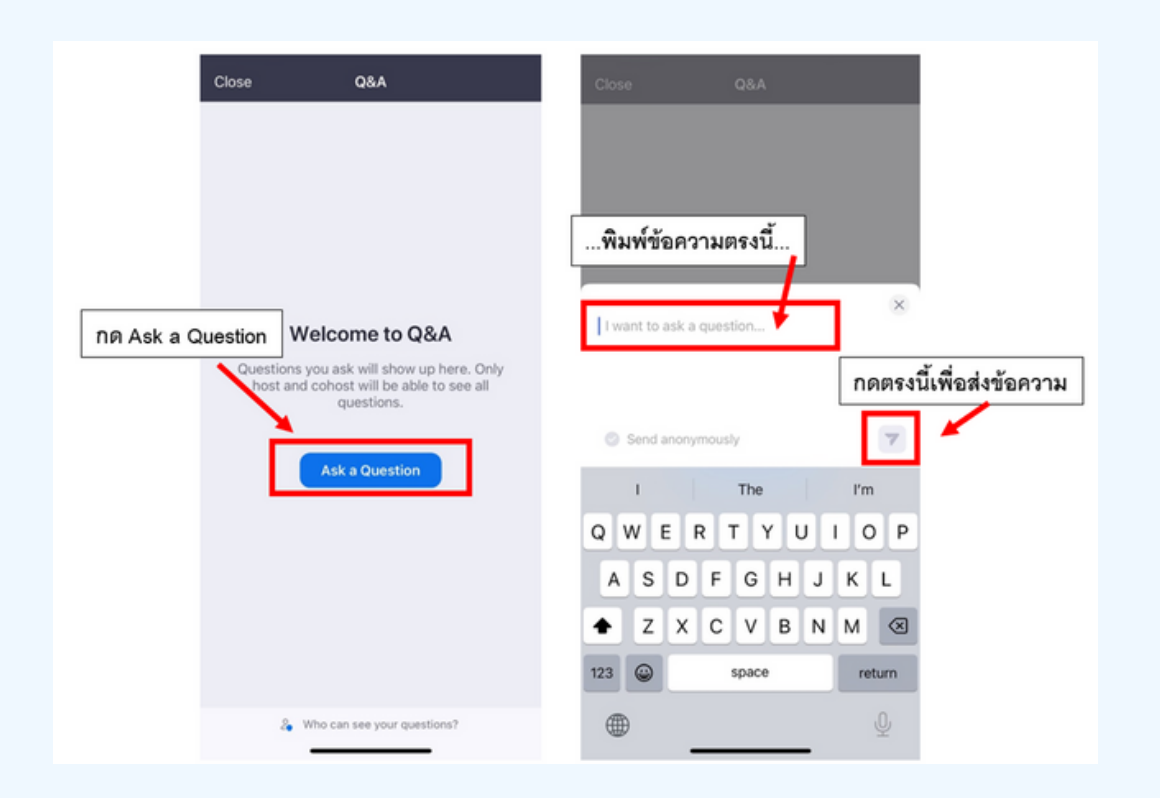

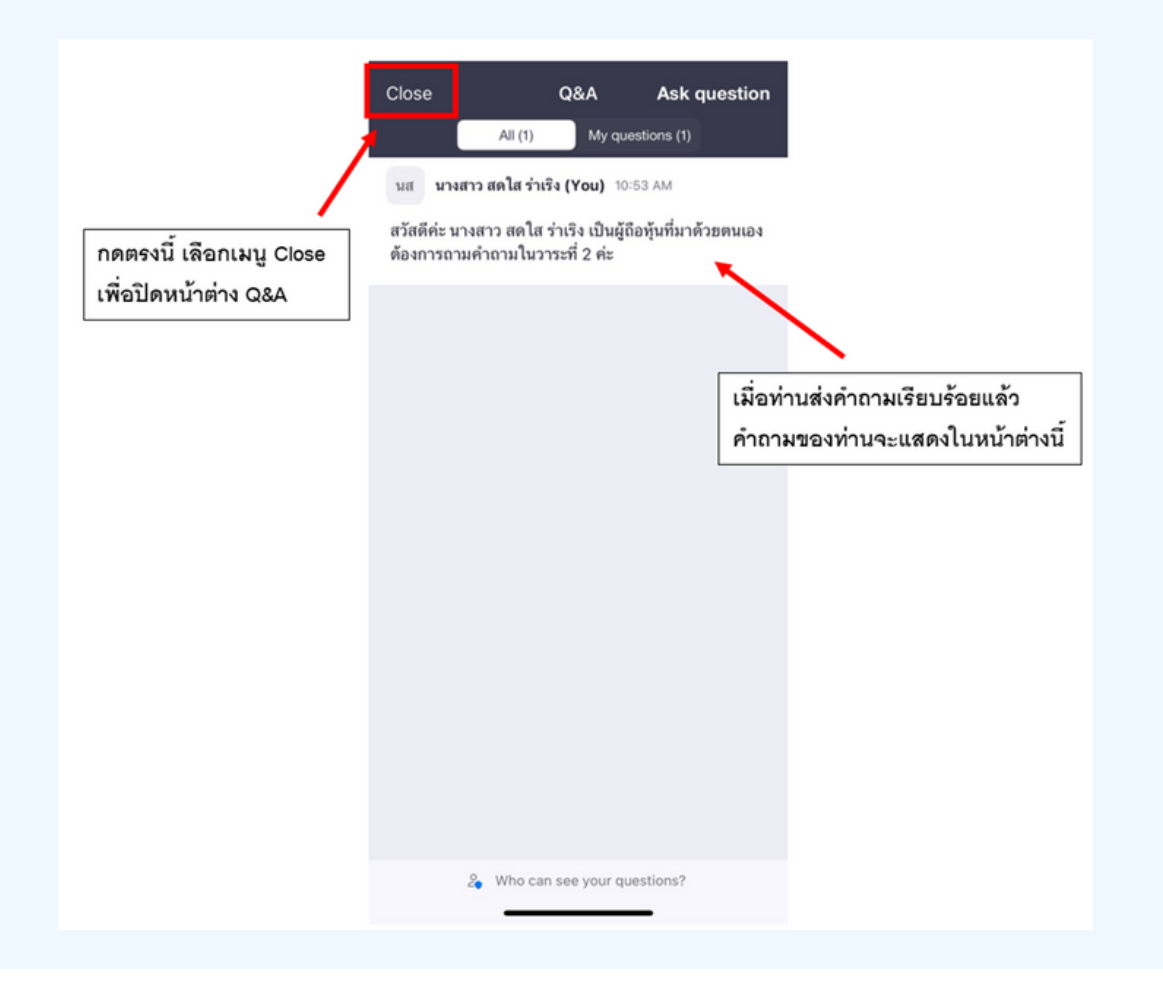

#### **การสลับลั หน้าน้จอการใช้งช้ าน**

#### **หากท่านผู้เข้าร่วมประชุมอยู่ที่หน้า Zoom แล้วต้องการไปที่หน้าต่าง E-Voting สามารถทำ ได้โดย สลับหน้าต่างของแอพพลิเคชั่นระหว่าง Zoom กับ Web Browser**

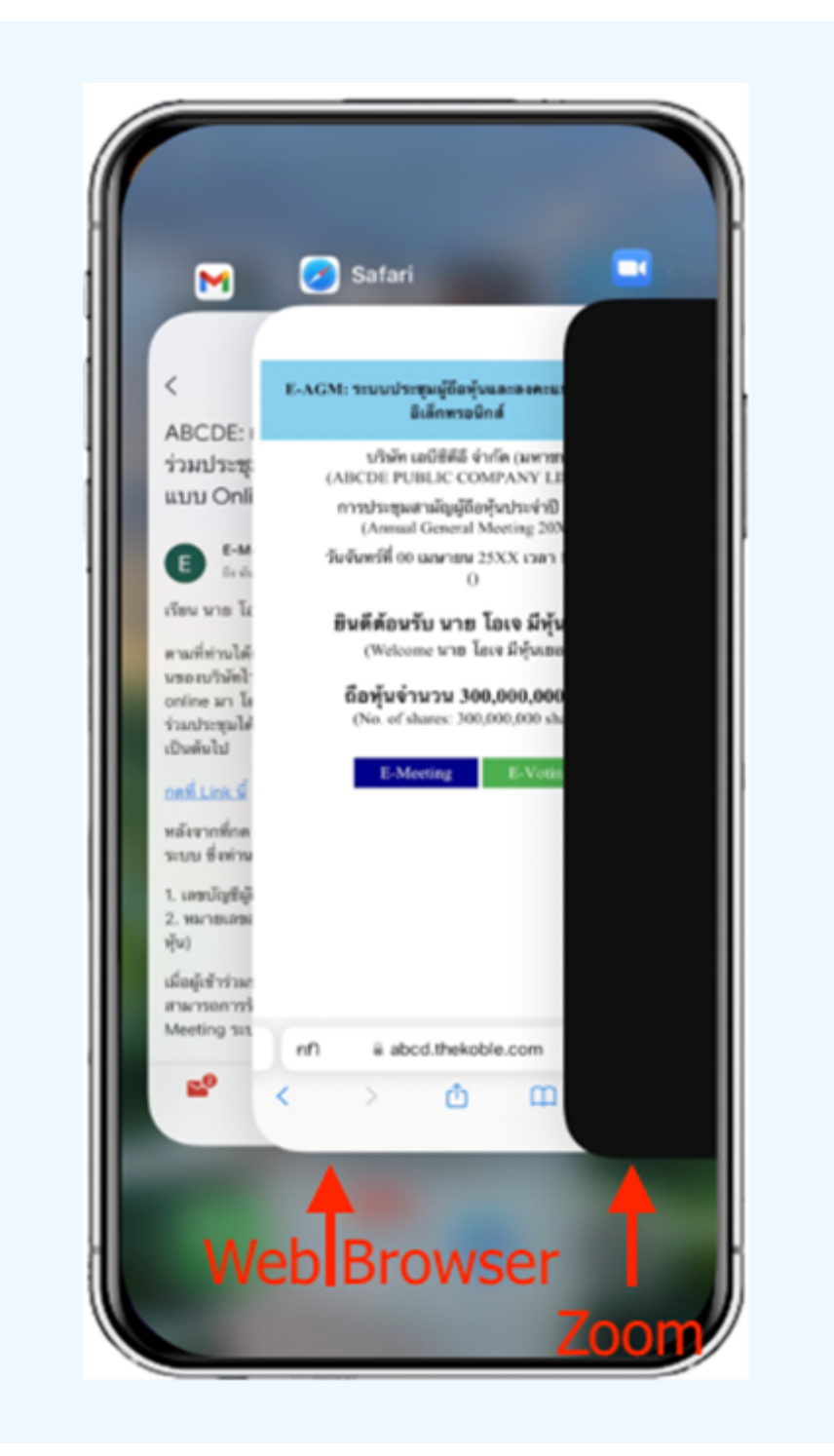

**04**

#### 1. เมอผู้เขารูวมประชุมสลบหนาจาก E-Meeting กลบมา หนาหลก lu Browser กรุณากดปุ่ม "E-Voting"

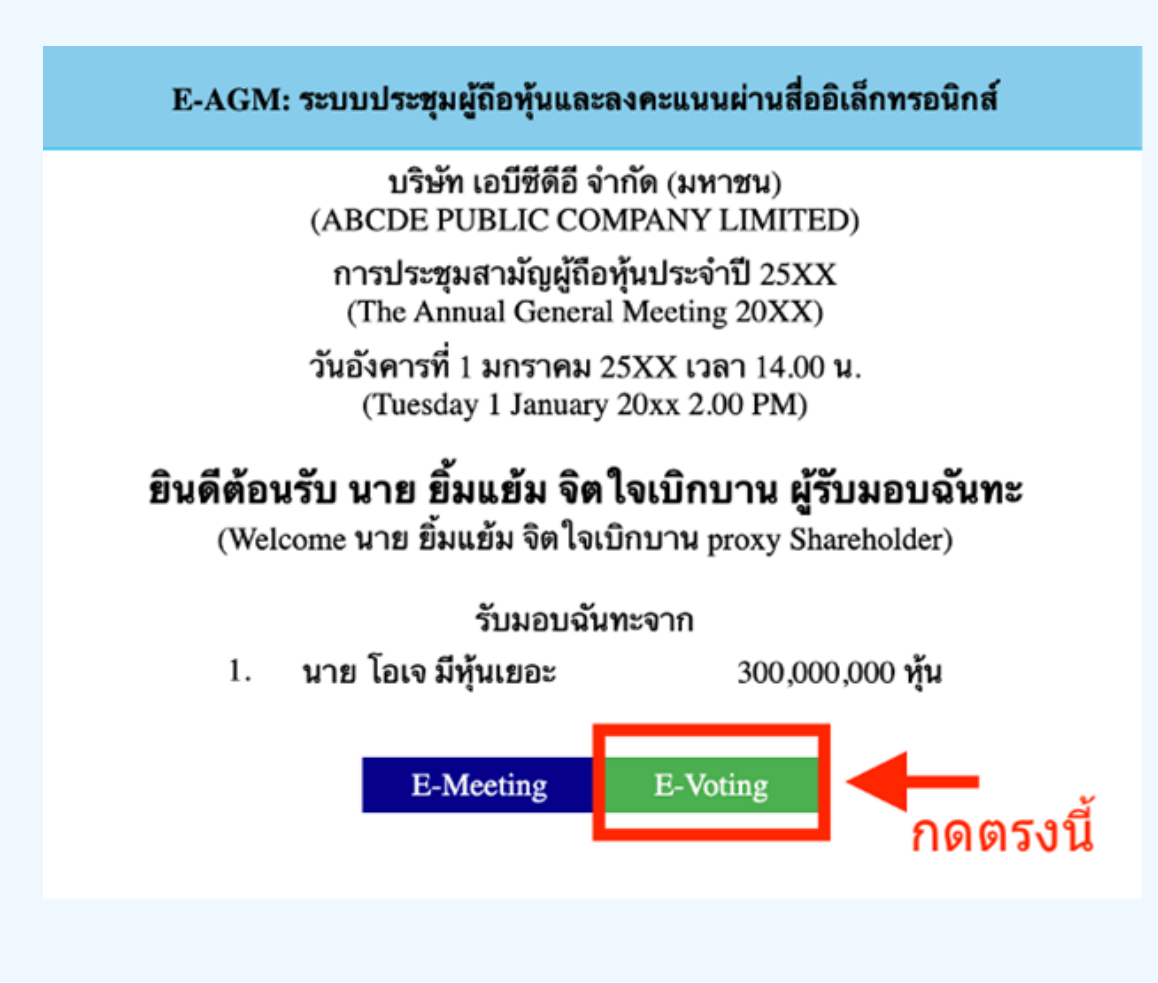

**2. หน้าต่างใหม่จะแสดงตามรูปด้านล่าง ในการลงคะแนนแต่ละวาระ ท่านสามารถเลือกกดการลงคะแนน "เห็นด้วย" "ไม่เห็นด้วย" และ "งดออกเสียง" สำ หรับวาระแจ้งเพื่อ พื่ ทราบ ผู้เข้าร่วม ประชุมจะไม่สามารถลงคะแนนได้**

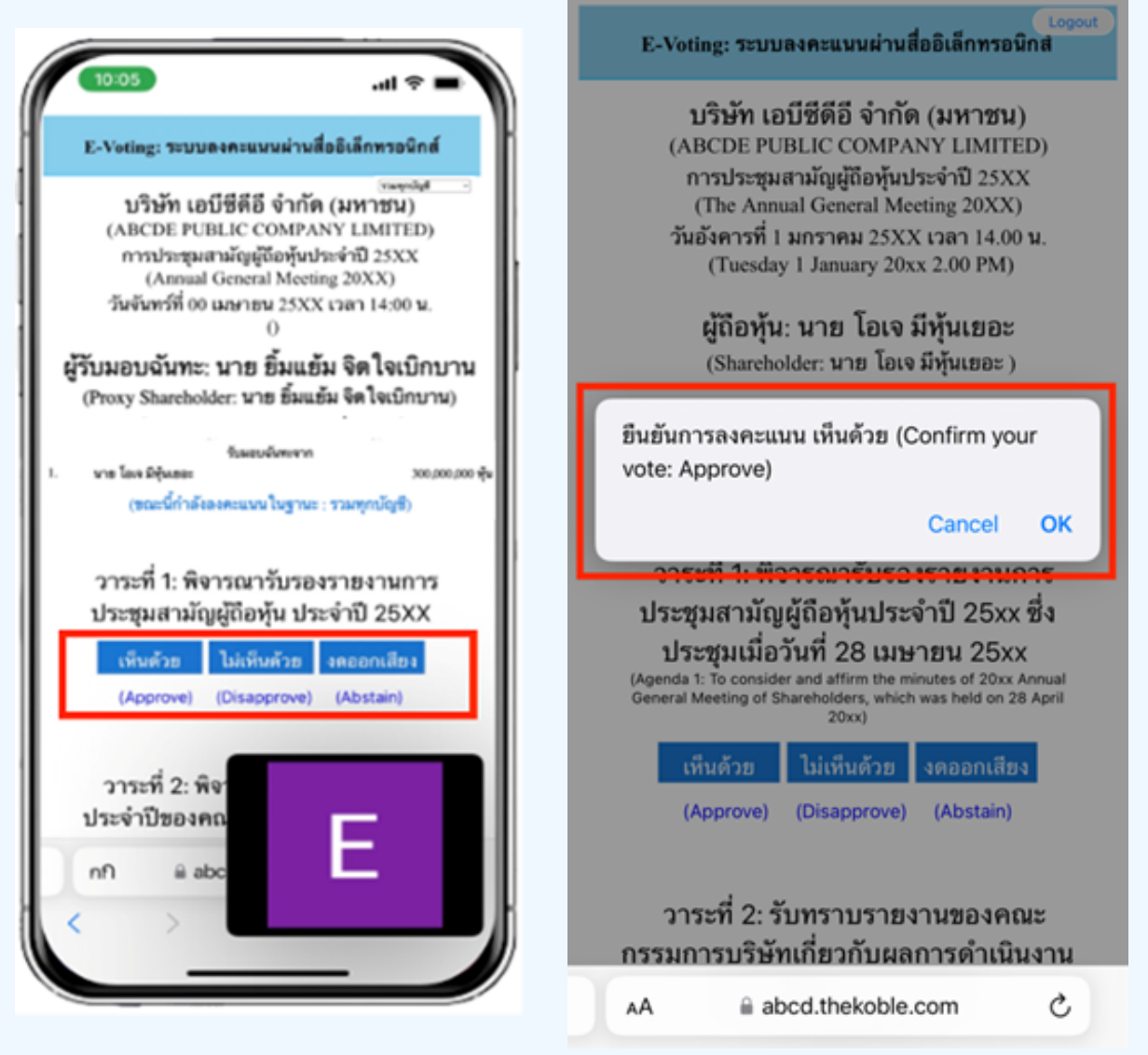

**3. หลังจากกดเลือกการลงคะแนนแล้ว จะมีหน้าต่างเล็กแสดงขึ้นมาสอบถามเพื่อยืนยันการลงคะแนน ให้กดตกลง กรณีที่ผู้เข้าร่วมประชุมประสงค์จะเปลี่ยนการลงคะแนน สามารถทำ ได้ โดยการกดเลือกลงคะแนนใหม่อีกครั้ง**

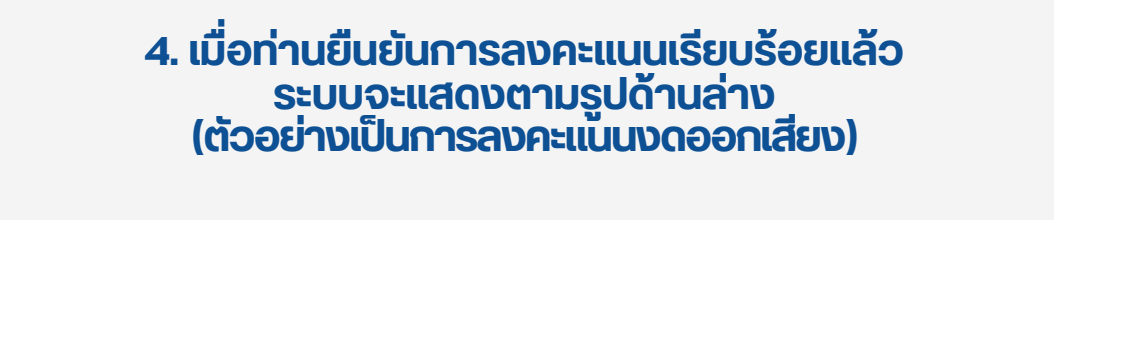

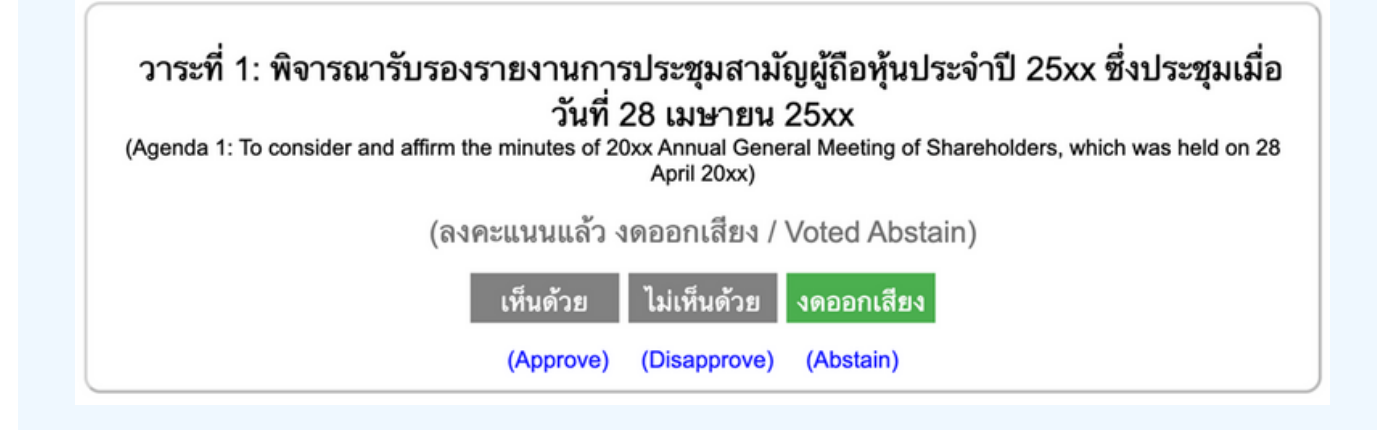

**5. เมื่อท่านลงคะแนนเสร็จเรียบร้อยแล้ว ขอให้ท่านกลับมายังหน้าต่าง E – meeting (Zoom) เพื่อ พื่ รับชมภาพและ เสียงของการประชุมต่อ โดยเจ้าหน้าที่จะทำ การรวบรวมคะแนนทั้งหมด จากในระบบลงคะแนนและแสดงผลการนับคะแนนใน E-meeting.**

> **\*\*\* กรณีที่ณีว ที่ าระได้ถูด้ กถู ปิดปิ วาระไปแล้วล้ ผู้เผู้ข้าข้ร่วร่ มประชุมชุ จะไม่สม่ ามารถลงคะแนนหรือรื เปลี่ย ลี่ นคะแนนได้**

#### **หมายเหตุ**

**กรณีที่ท่านผู้เข้าร่วมประชุมไม่สามารถร่วมประชุมจนจบการประชุม ประสงค์จะลงคะแนนล่วงหน้าสำ หรับวาระที่เหลืออยู่**

**ท่านสามารถลงคะแนนล่วงหน้า เมื่อลงคะแนนเสร็จสิ้นแล้ว ให้ทำ การปิดหน้าต่างของ WEB BROWSER ได้ทันที**

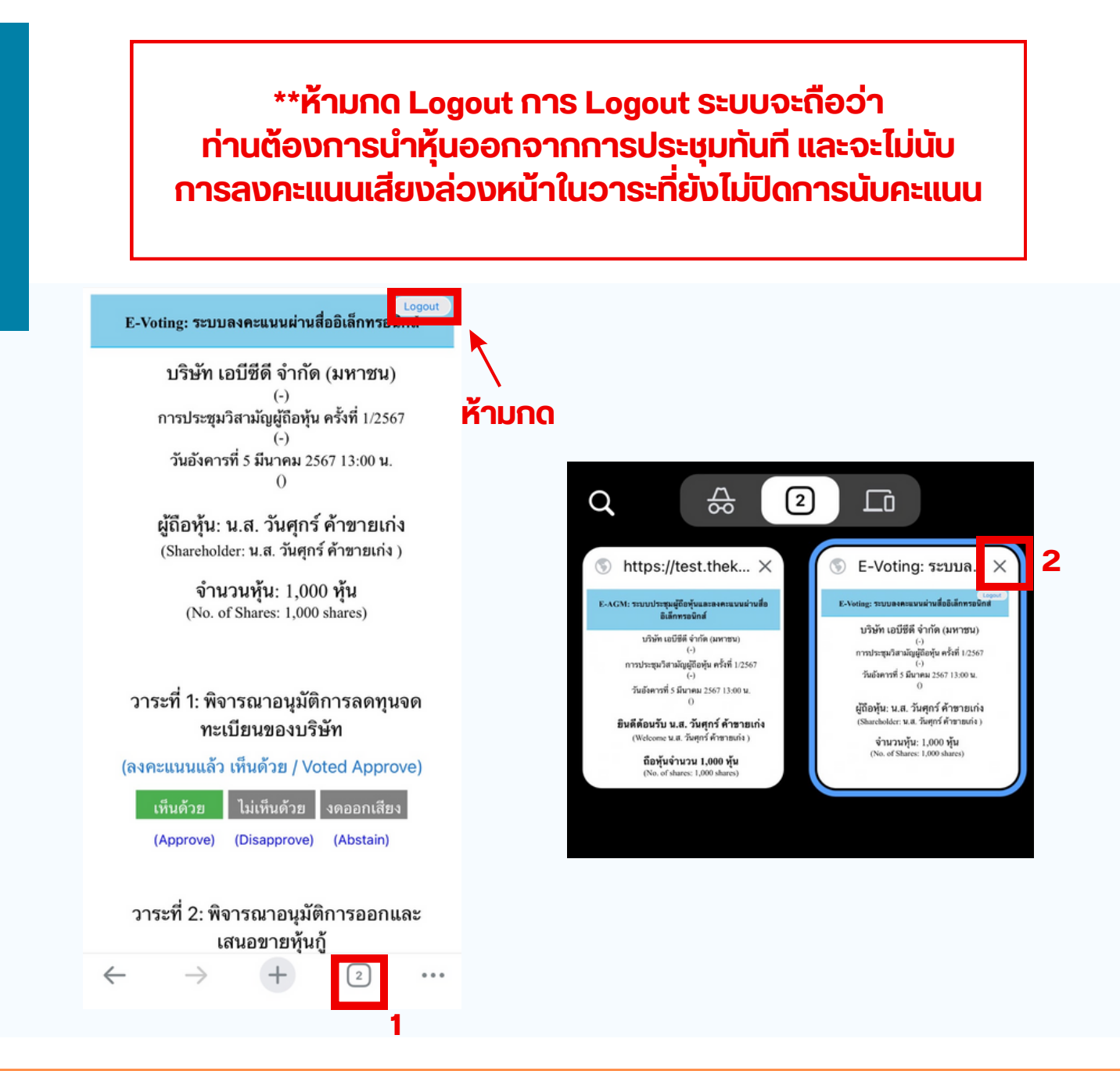

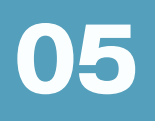

### กรณทมการเชลามนน ผูกอหุนตองทาการเลอก ี่ <mark>เสียงทตองการจะเดยน สามารถทาเดดงน</mark>

**ขั้นตอนที่ 1** ในหน้า Zoom ของผู้ถือหุ้นจะปรากฏหน้าต่างตามภาพ ดานลาง เหกดเบทบุม More

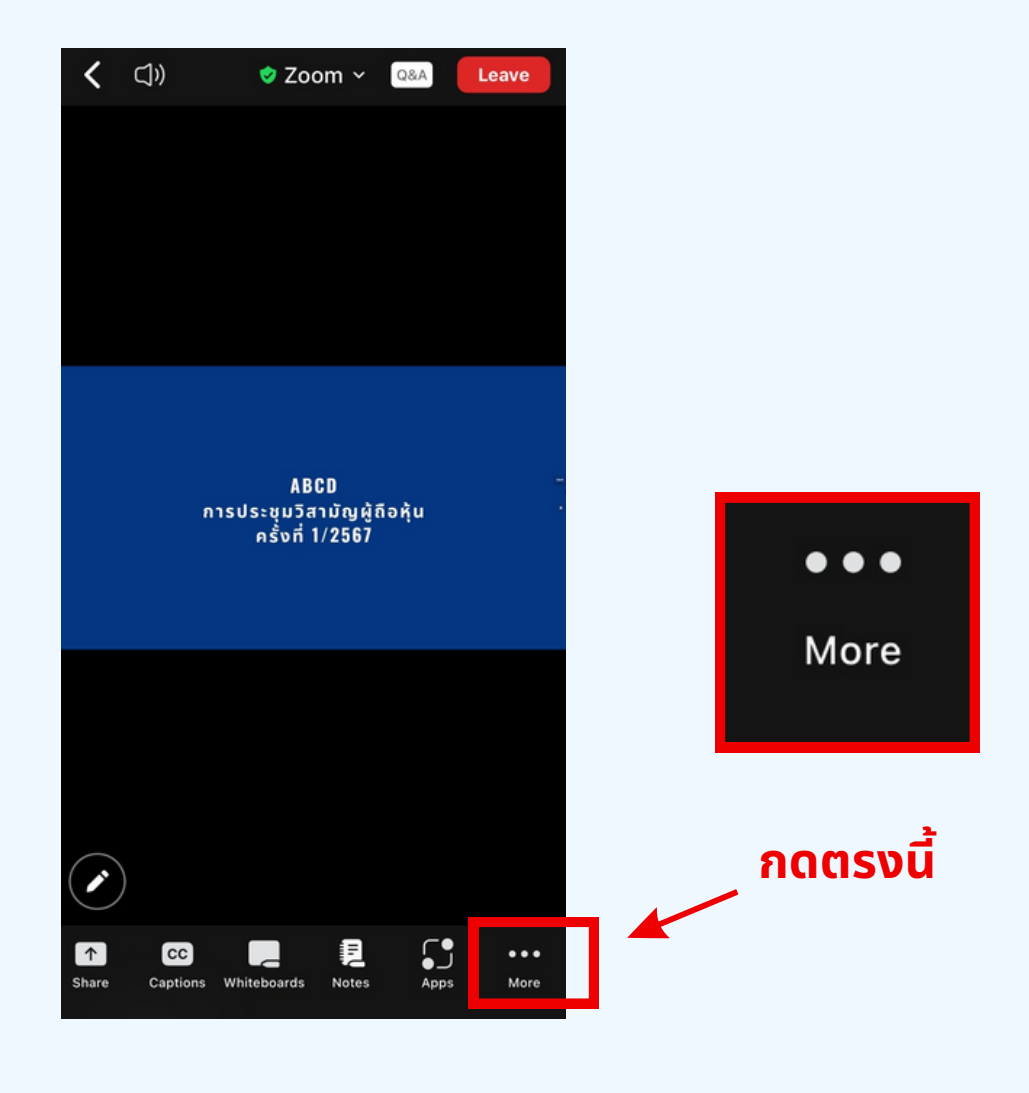

**ขุนตอนท 2** เมอกดเบทบุม More จะแสดงดงรูบดานลางเหผูดอหุนทาการคลกเบ ทบุม Interpretation และทาการคลกเลอกภาษาทตองการจะพงจากนนกด Done

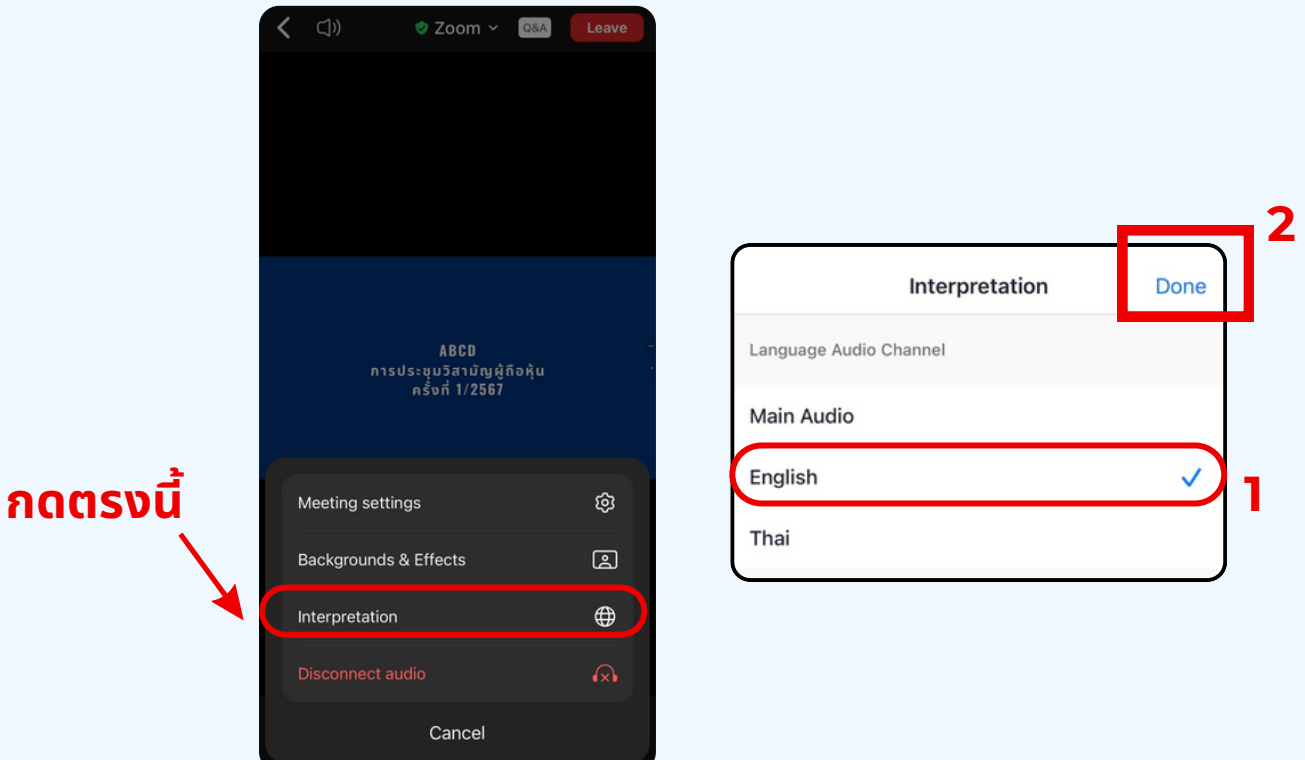

#### \*\*\*หากผูกอหุ่นตองการกลบเปพงเสียงหองหลก ให้ทำห้ ทำการกดที่ Main Audio

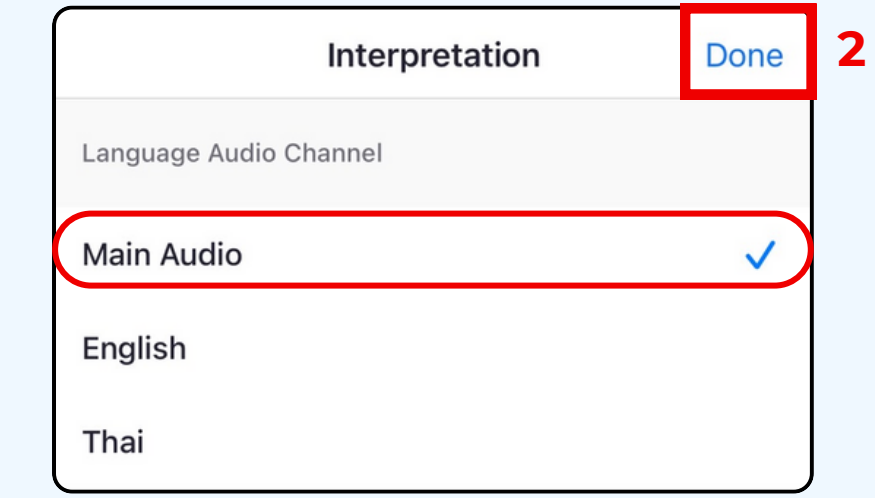

**1**